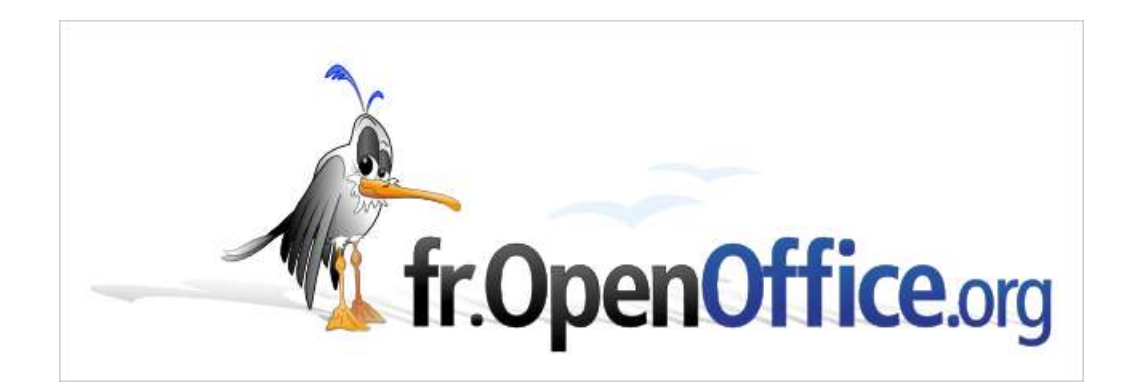

# **Bases de données MySQL sous OpenOffice.org 1.1.x**

#### *Création de BDD avec EasyPhp, couplage avec OpenOffice.org*

*Version 0.04 du 03.01.2005*

*Réalisé avec : OpenOffice.org 1.1.4 Plateformes / OS : Windows 98 (et plus)*

*Distribué par le projet fr.OpenOffice.org*

# **Introduction**

La suite bureautique **OpenOffice.org** (abrégée **OOo** par la suite) offre la possibilité d'accéder aux **bases de données** (**BDD**) de différentes manières :

- fichiers tableurs (.sxc, .xls...) et database (.dbf)

- ODBC (Access...)

- JDBC

- MySQL et d'autres encores...

Au jour d'aujourd'hui, OOo permet de créer des BDD de certains types (dbf, Sqlite, HSQLDB...), mais pas de type **MySQL**. Ce système de gestion de BDD étant **libre**, ce guide propose un moyen simple de créer une BDD MySQL et de la connecter à OOo.

Voici donc une solution parmi d'autres, qui indique comment :

- installer un pilote de BDD MySQL,

- utiliser l'environnement MySQL d'**EasyPhp** (logiciel libre également) pour créer la BDD,

- connecter la BDD à OOo,

- créer une table simple ainsi que ses champs en prenant l'exemple d'un carnet d'adresses.

Pour les captures d'écran, la solution a été réalisée intégralement sous un PC nouvellement formaté avec **Windows 98 Seconde Édition** et équipé d'**OOo 1.1.3**.

# **1 Précautions et légendes**

L'approche pédagogique adoptée pour ce guide est de montrer comment réaliser certaines tâches par le biais des captures d'écran. Cela a l'avantage d'être une approche très visuelle qui permet d'indiquer facilement la position des boutons à cliquer, des zones de textes à remplir, etc.

Par contre l'affichage des fenêtres, des boutons et des fonds d'écran diffère fortement d'un ordinateur à un autre selon le matériel informatique, le système d'exploitation installé et les préférences visuelles adoptées par chacun. Ne soyez donc pas surpris si les captures d'écran de ce guide ne correspondent pas tout à fait à ce qui s'affiche sur votre ordinateur.

Enfin, voici les symboles utilisés dans ce guide pour les différentes actions que vous allez être amenés à faire :

- = *clic gauche (ou double clic)* de souris, aussi appelé *clic de validation*
	- = *clic droit* de souris, aussi appelé *clic contextuel* (il fait souvent apparaître un menu)
	- = certains *clics gauches* font apparaître une nouvelle fenêtre ; ce symbole représente ce comportement

= signale une option à (dé)cocher, un chemin d'accès à repérer / à remplir...

# **2 Préparatifs**

Avant de pouvoir gérer des bases de données MySQL avec OOo, il faut réaliser les 5 étapes suivantes (de **2.1** à **2.5**). **2.1**, **2.2** et **2.3** ne sont à faire qu'une fois.

## *2.1 Activation de l'accès réseau à distance*

Cette option de Windows peut être désactivée si votre ordinateur n'a jamais été connecté à un autre ordinateur ou à un réseau. Il est nécessaire d'activer cette option pour que Windows permette à OOo de se connecter à une BDD.

Cette étape nécessite de passer par le *Panneau de configuration* de Windows. Cette rubrique peut vous être inaccessible, demandez alors à votre administrateur.

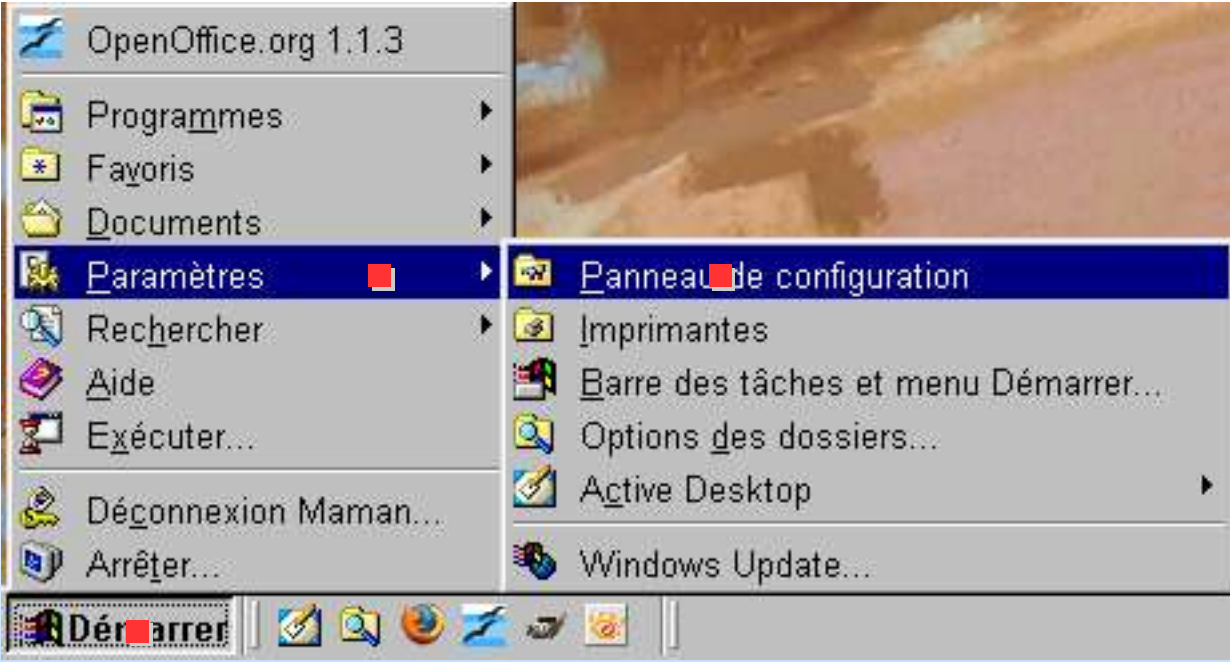

## *2.1 Activation de l'accès réseau à distance*

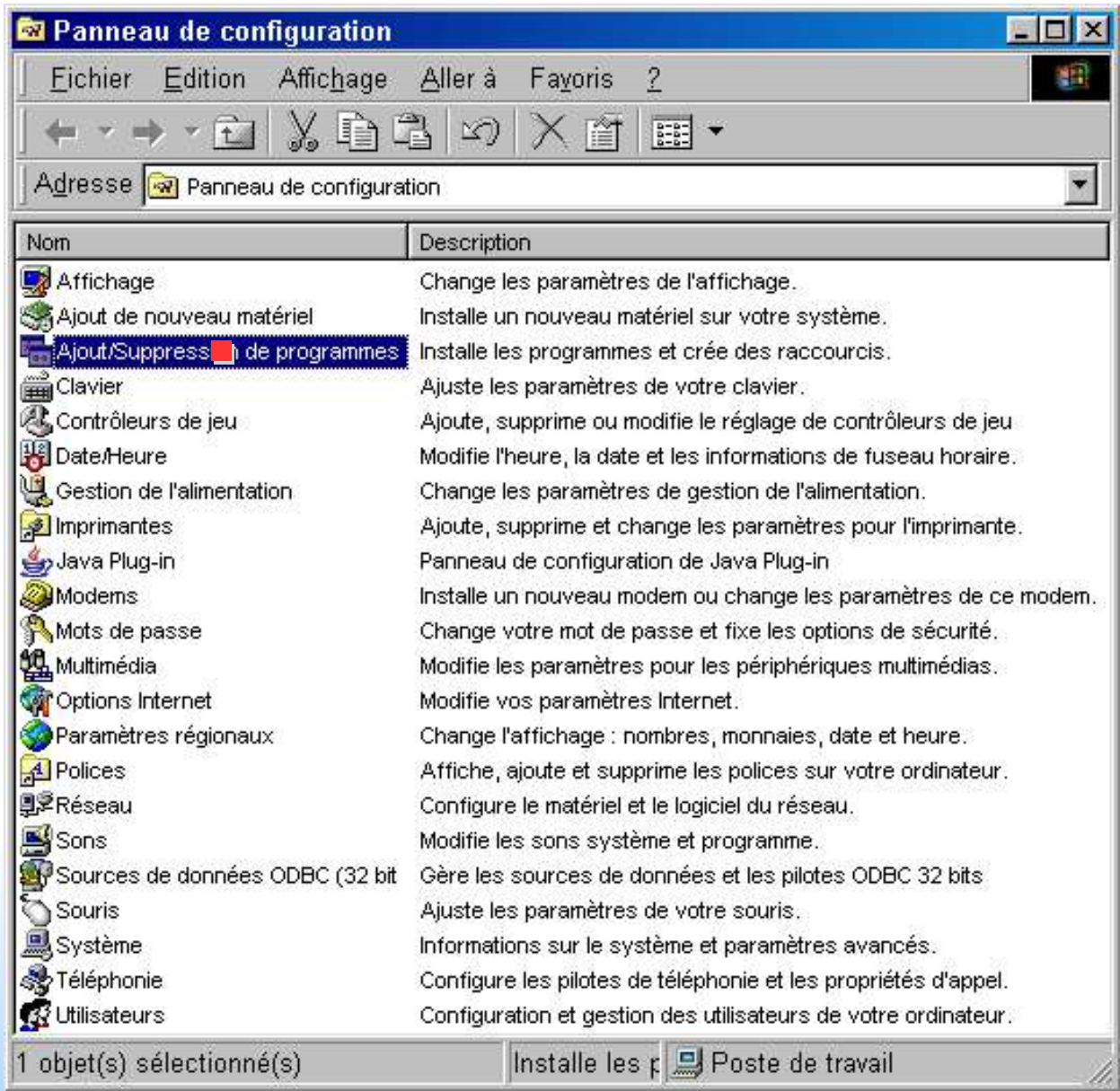

■ MysqlEasyphpOOo\_0.04.sxi decrease of the openOffice.org Diapo 5

## *2.1 Activation de l'accès réseau à distance*

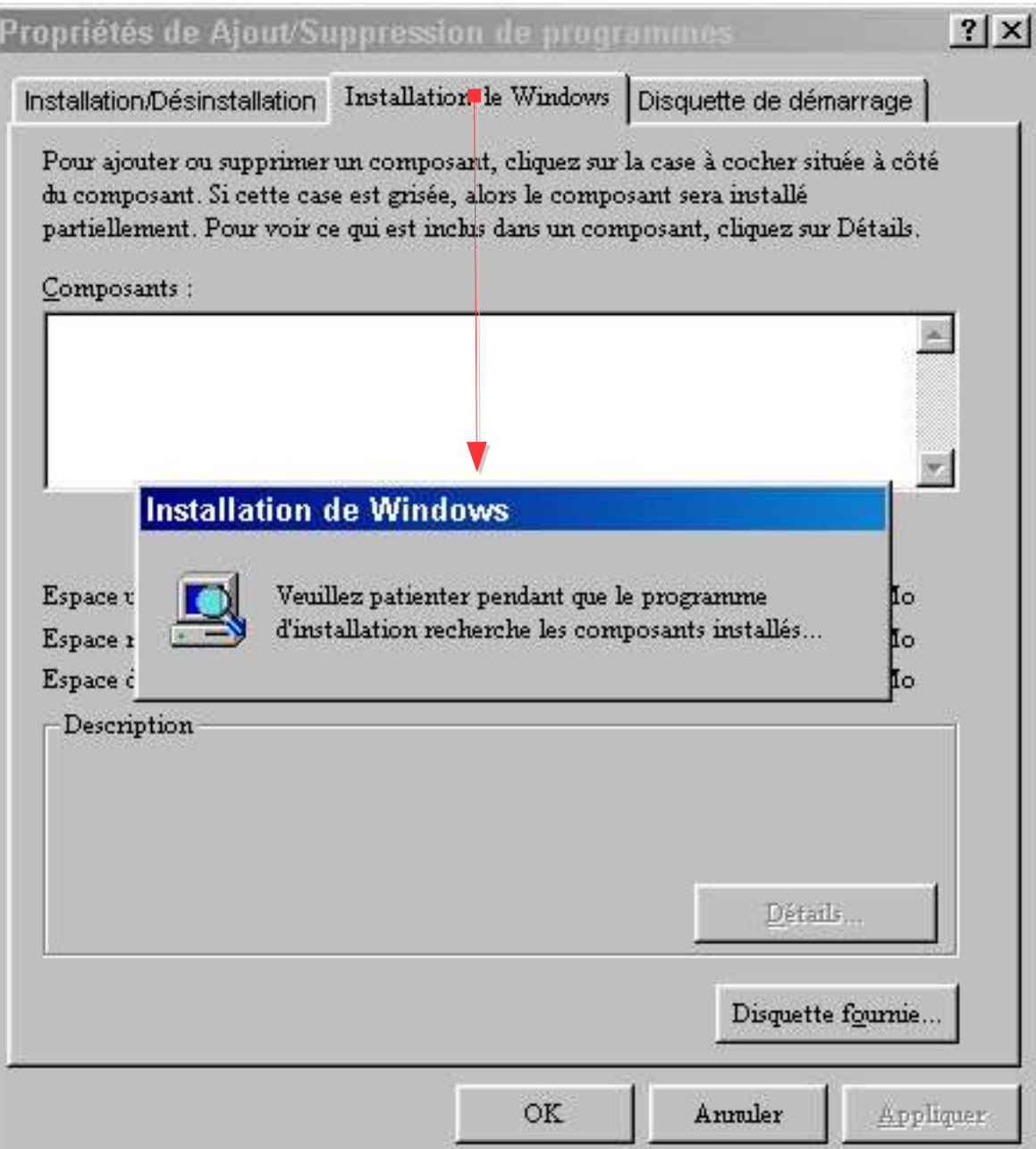

■ MysqlEasyphpOOo\_0.04.sxi decrease the matrix of the office org Diapo 6

# *2.1 Activation de l'accès réseau à distance*

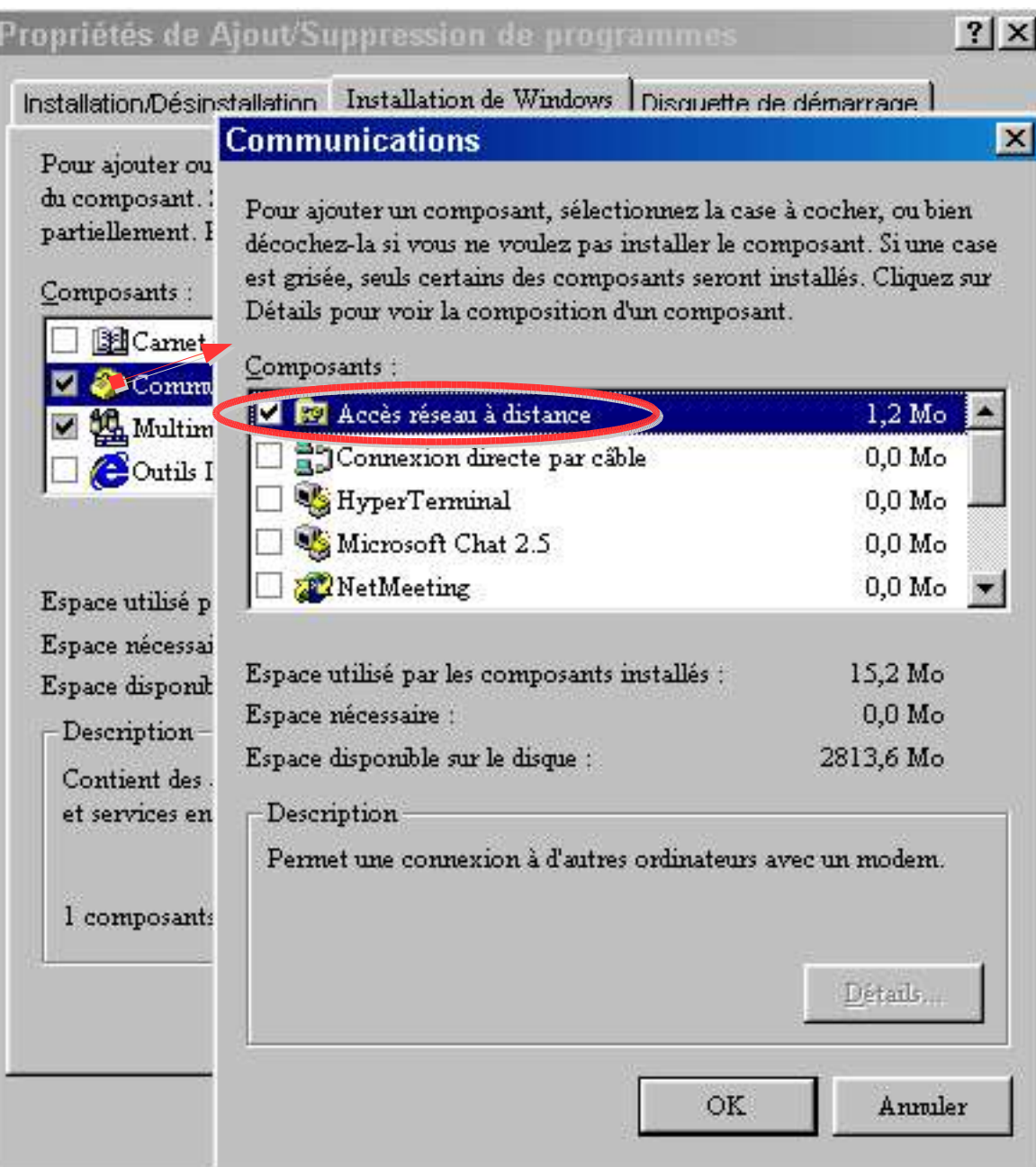

Il se peut qu'en cochant cette case, Windows demande son CD d'installation.

#### ■ MysqlEasyphpOOo\_0.04.sxi diamong fr.OpenOffice.org biased and the Diapo 7

# *2.2 Installation d'un pilote MySQL*

Un pilote MySQL permet à Windows et aux applications installées (OOo par exemple) de manipuler des BDD MySQL.

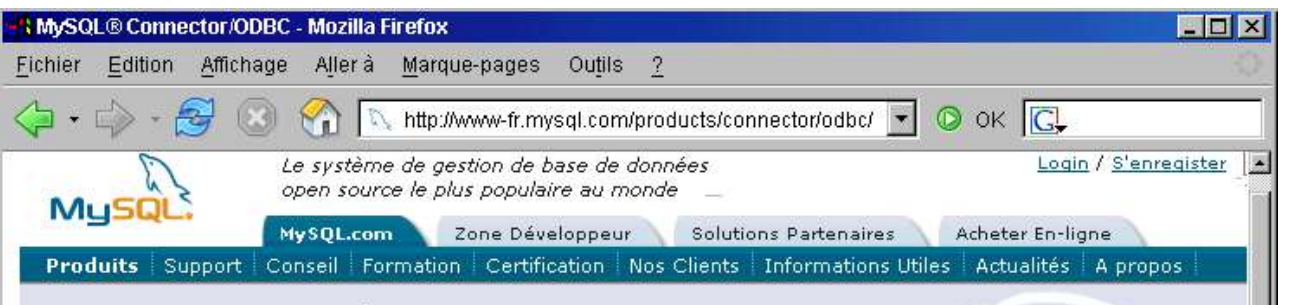

#### MySQL® Connector/ODBC

Vue d'ensemble SGBD MaxDB Cluster Embedded Administrator Query Browser Connect

MySQL Connector/ODBC (aussi nommé MyODBC) vous permet de vous connecter à un serveur de base de données de MySQL en utilisant l'API de base de données ODBC sur toutes les plates-formes Microsoft Windows et la plupart des plates-formes d'Unix, ainsi qu'à partir des applications et environnements de programmation tels que Microsoft Access, Microsoft Excel, et Borland Delphi.

#### **Dispositifs**

#### Compatibilité avec les standards de l'industrie

La version en production de Connector/ODBC est conforme avec les spécifications d'ODBC 2.50. niveau 0 (avec certains dispositifs des niveaux 1 et 2). La version stable, est conforme avec les spécifications d'ODBC 3.51, niveau 1 (les dispositifs complets de noyau API et de niveau 2).

#### Multi-plate-forme

Connector/ODBC est disponible pour Microsoft Windows, aussi bien que pour de nombreux. systèmes Unix (comme Linux, Sun Solaris, HP-UX, IBM AIX, et Mac OS X).

#### Téléchargement, Licence et Support

Trois versions de MySQL Connector/ODBC sont disponibles en téléchargement:

MySQL Connector/ODBC 3.51 escla version de production et est disponible sous le GPL. MySQL Connector/ODBC 2.50 estone ancienne version de production du pilote et est disponible **Williams Le LGPL** 

Terminé

Téléchargez un pilote MySQL sur :

http://www-fr.mysql.com/products/connector/odbc/ Selon votre version de Windows, téléchargez :

- Win 95 : MySQL Connector/ODBC 2.50, (**myodbc-2.50.39-win95.zip**). **Attention**, ce pilote n'est pas réputé pour sa stabilité ! Envisagez de passer à une version 98 ou supérieure de Windows. Le développement d'OOo n'est d'ailleurs plus poursuivi pour Windows 95.

- Win 98 et + MySQL Connector/ODBC 3.51 (**MyODBC-standard-3.51.9-win.exe** ou mieux).
	- Download Bin
	- Online Docum
	- MySQL Licens

# *2.3 Installation d'EasyPhp*

EasyPhp est un petit programme qui, dans le cadre de ce guide, permet de créer un environnement de création et de gestion de BDD MySQL. Cet environnement permet à OOo de se connecter à ces BDD et de les manipuler facilement. Les BDD créées sont enregistrées dans :

#### *C:\Program Files\EasyPHP1-7\mysql\data*

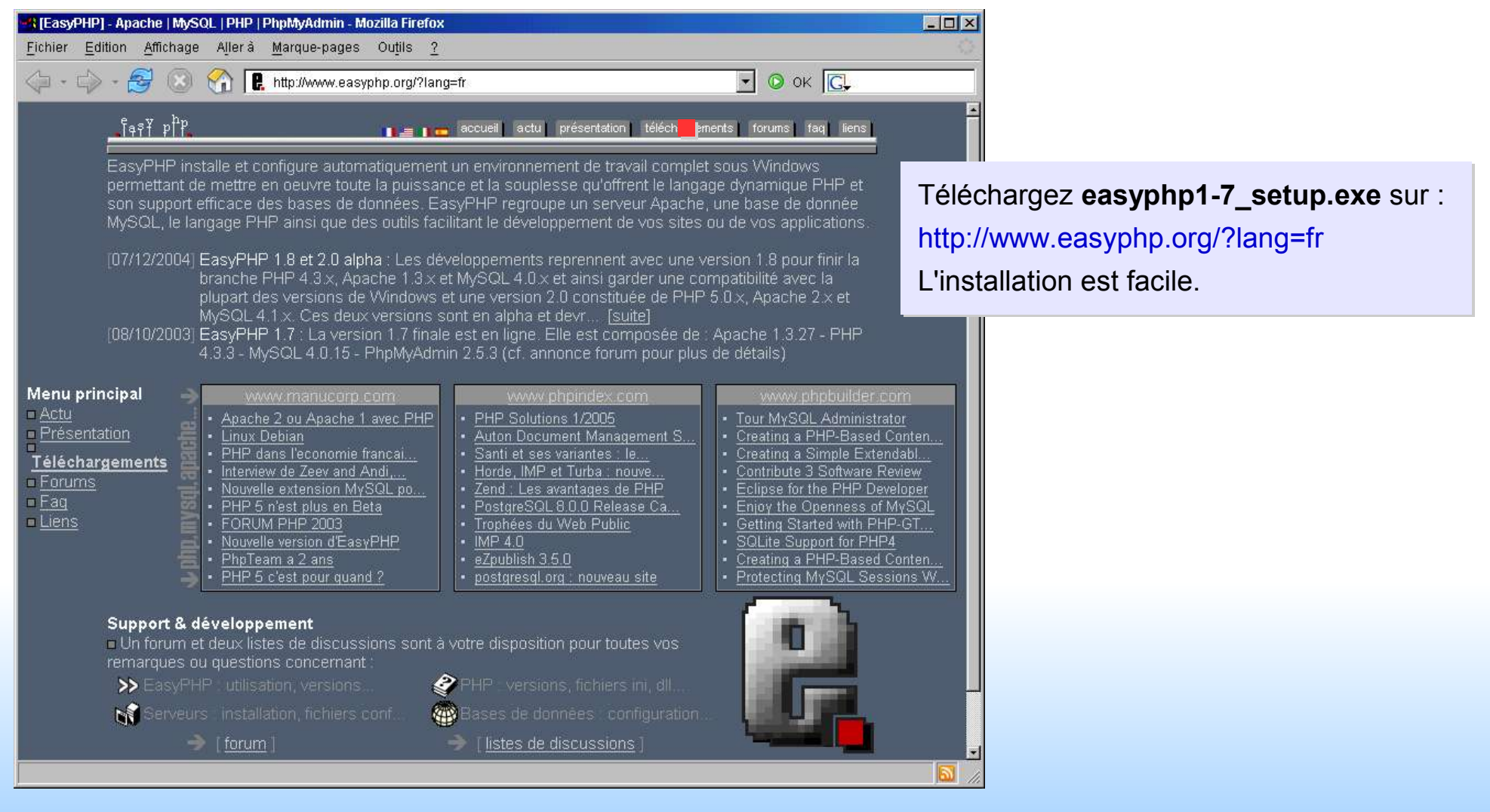

#### ■ MysqlEasyphpOOo\_0.04.sxi diamong fr.OpenOffice.org Diapo 9

# *2.4 Lancement d'EasyPhp*

Le lancement d'EasyPhp ajoute une petite icône dans la barre système (en bas à droite de l'écran).

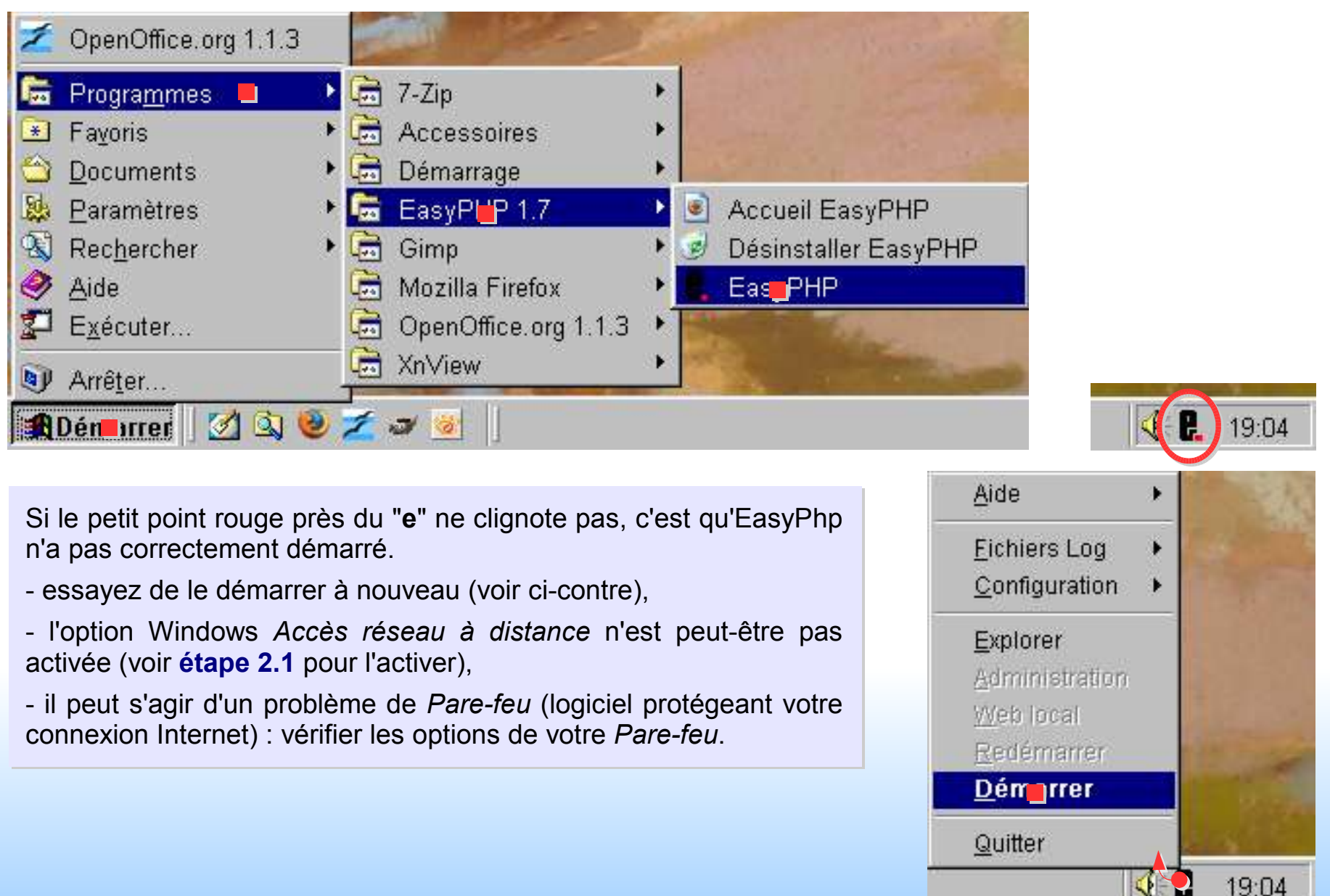

# *2.5 Création d'une BDD MySQL sous EasyPhp*

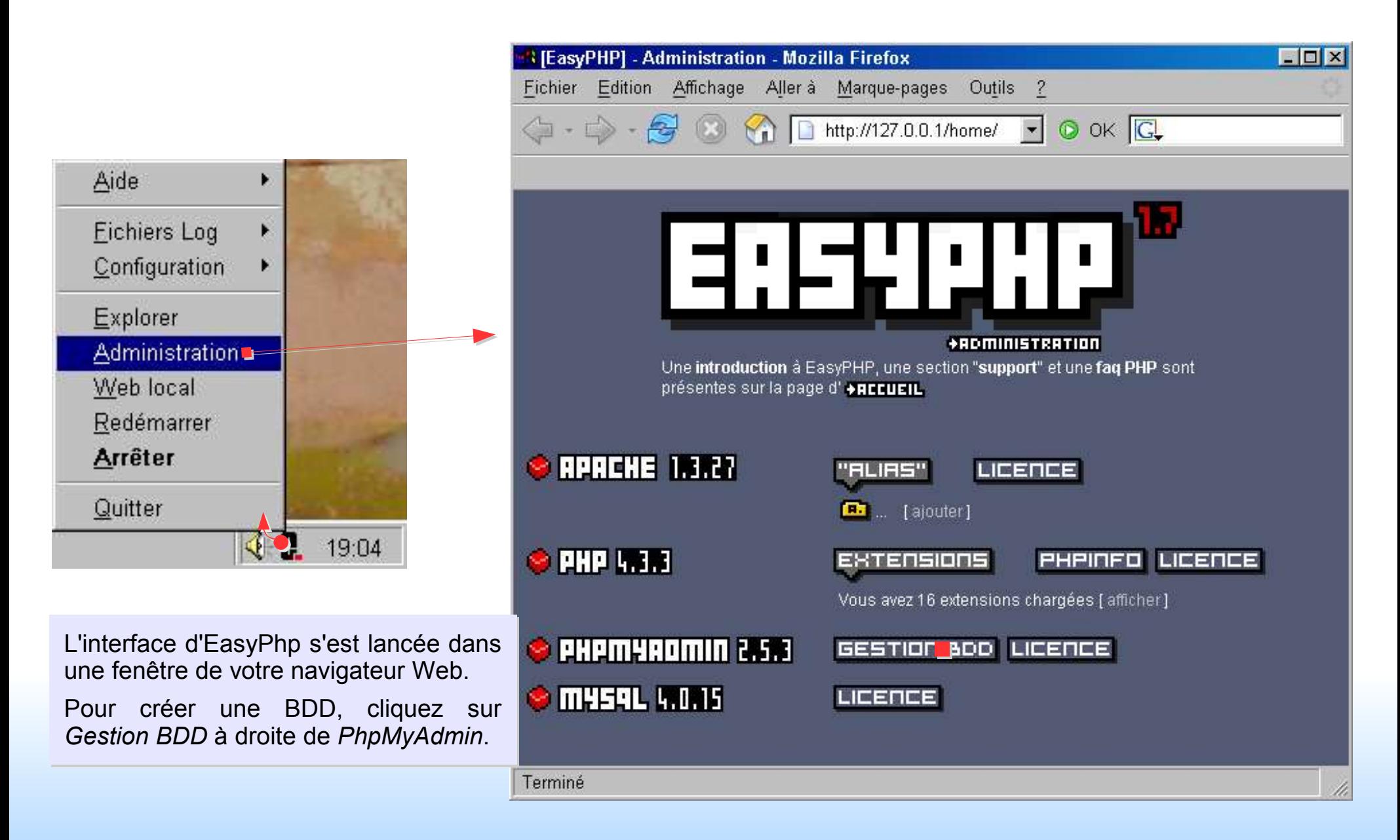

# *2.5 Création d'une BDD MySQL sous EasyPhp*

Pour l'exemple, nous allons créer une petite BDD nommée "*contacts*" qui nous servira de carnet d'adresses. Nous utilisons pour cela l'interface PhpMyAdmin, installée par EasyPhp.

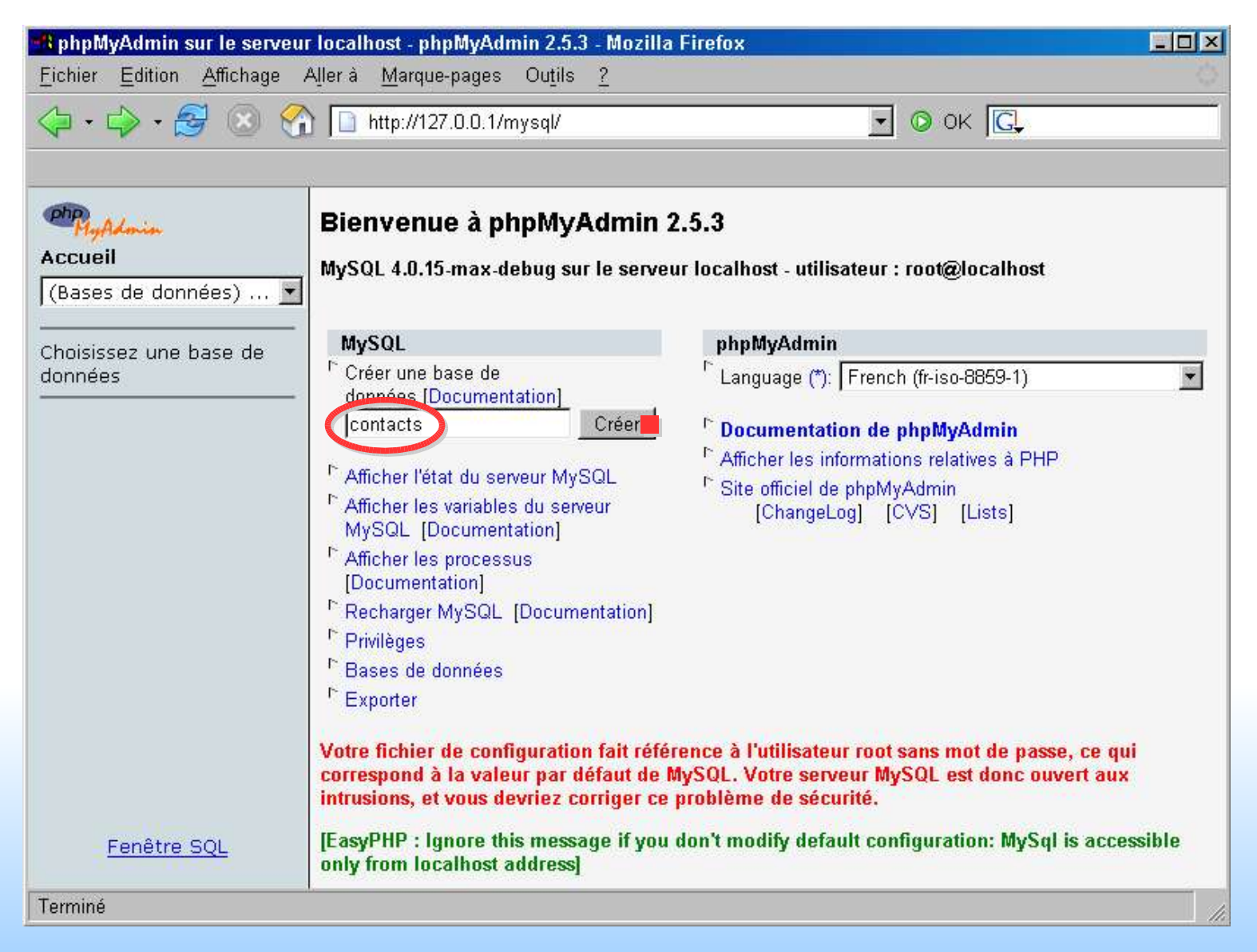

■ MysqlEasyphpOOo\_0.04.sxi fr.OpenOffice.org Diapo 12

## *2.5 Création d'une BDD MySQL sous EasyPhp*

La BDD est créée. On pourrait créer les tables et leurs champs (ie. les colonnes des tables) avec PhpMyAdmin, mais puisqu'on a OOo...

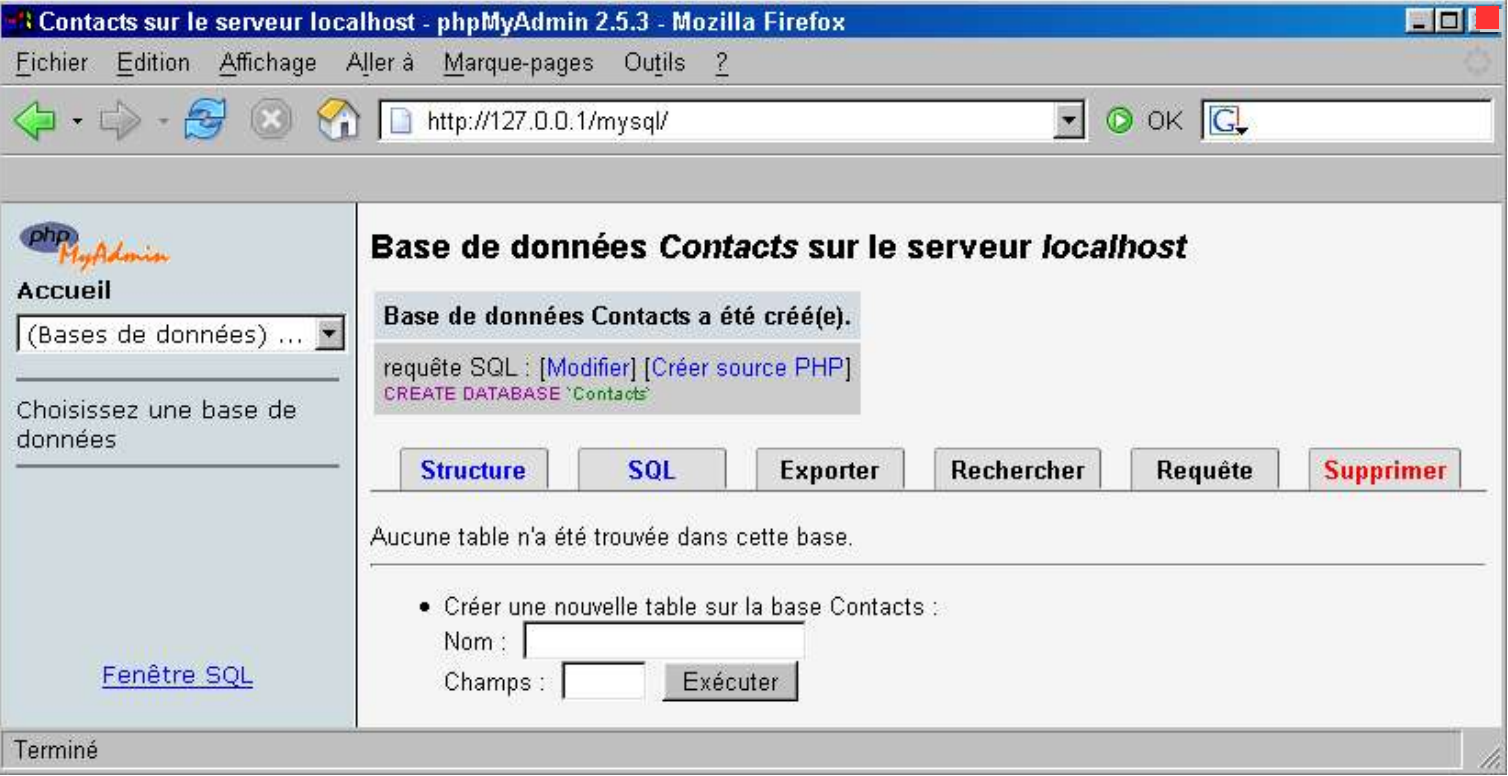

# **3 Gestion de BDD MySQL sous OOo 1.1.x**

La connexion d'une BDD à OOo est un processus qui peut paraître décourageant lorsqu'on le réalise pour la première fois. En effet, plusieurs fenêtres vont se succéder. Rassurez-vous, il y a très peu de choses à renseigner.

**Attention ! Il faut qu'EasyPhp soit lancé** (voir **étape 2.4**) si on veut avoir accès à une BDD MySQL créée sous EasyPhp, même une fois que la BDD a été connectée à OOo.

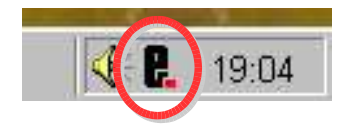

## *3.1 Lancement d'OOo 1.1.x*

Lancez de préférence OOo avec un nouveau *Classeur* ou un nouveau *Texte*, afin de pouvoir facilement afficher les *sources de données* par la suite.

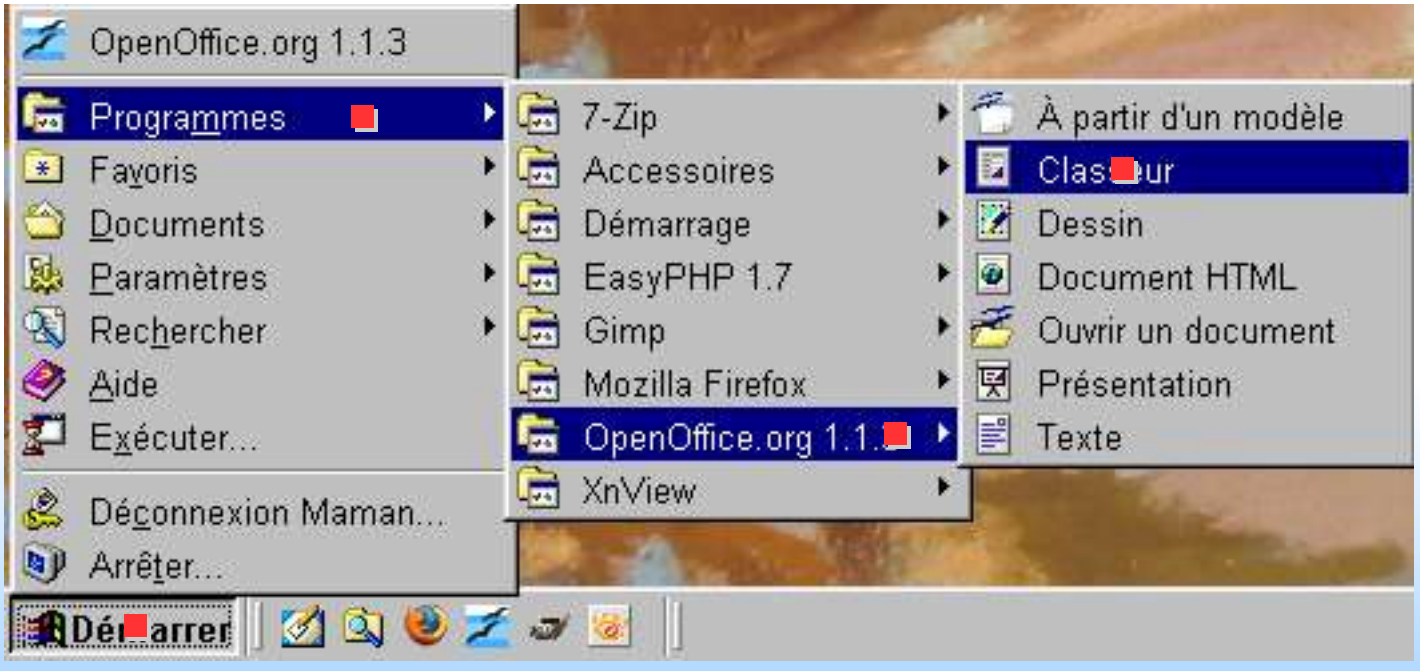

# *3.2 Affichage des sources de données*

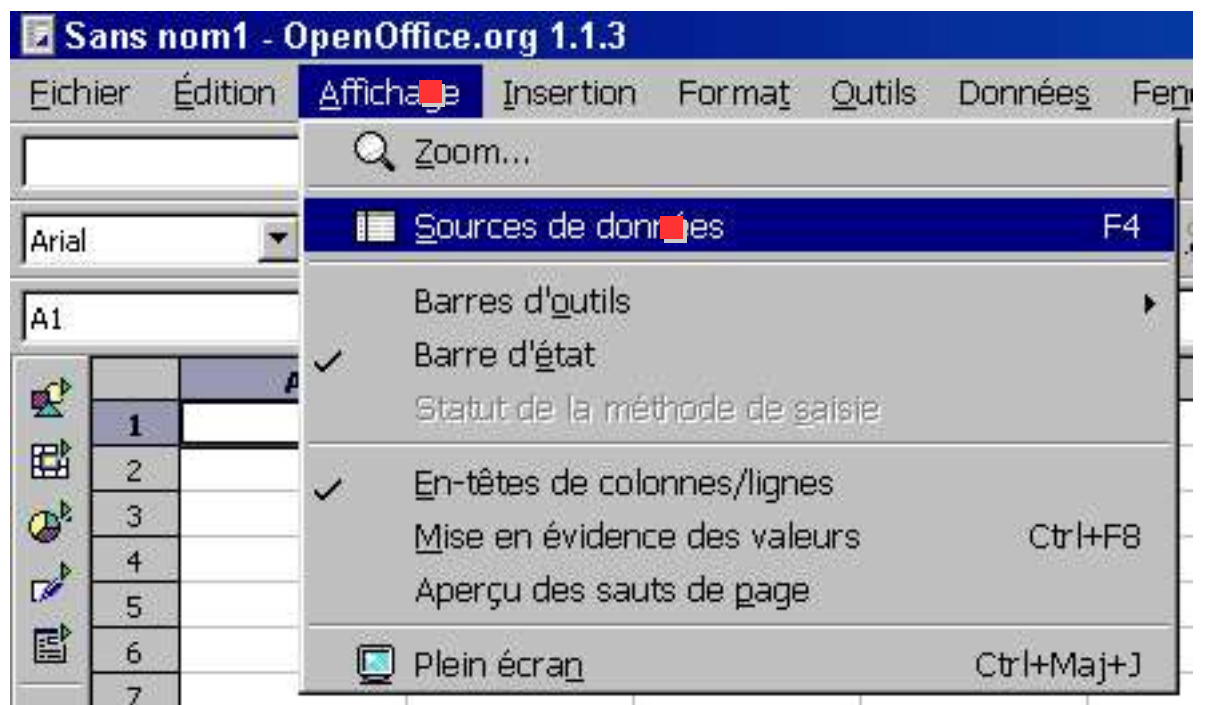

Cette commande n'est disponible que si un fichier *Classeur* ou *Texte* est ouvert.

## *3.3 Gérer les sources de données*

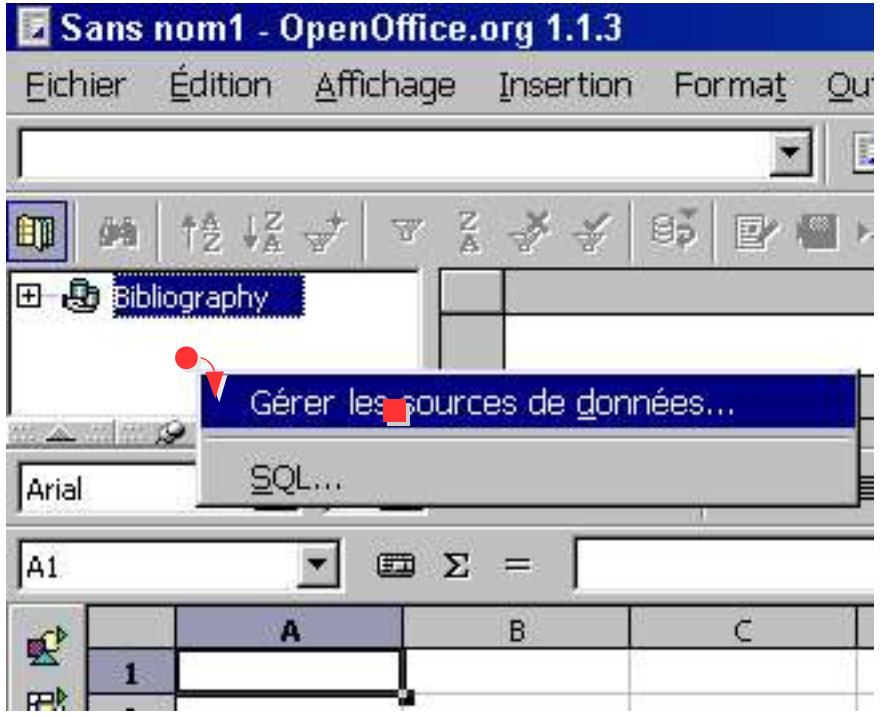

# *3.4 Connecter une BDD MySQL à OOo*

### **3.4.a Création d'une source de données MySQL**

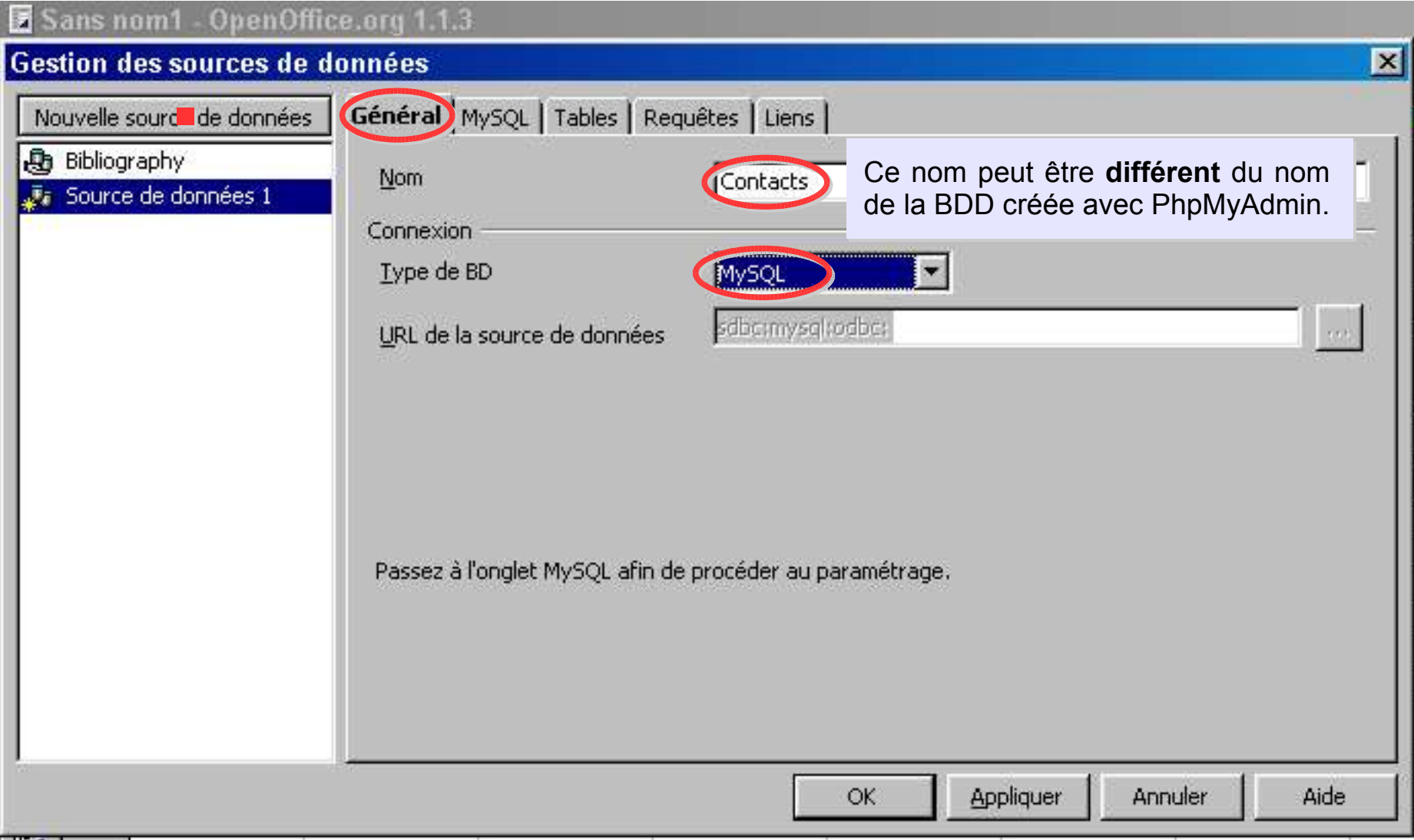

Attention, ça va commencer à se corser en terme de fenêtres ouvertes, courage !

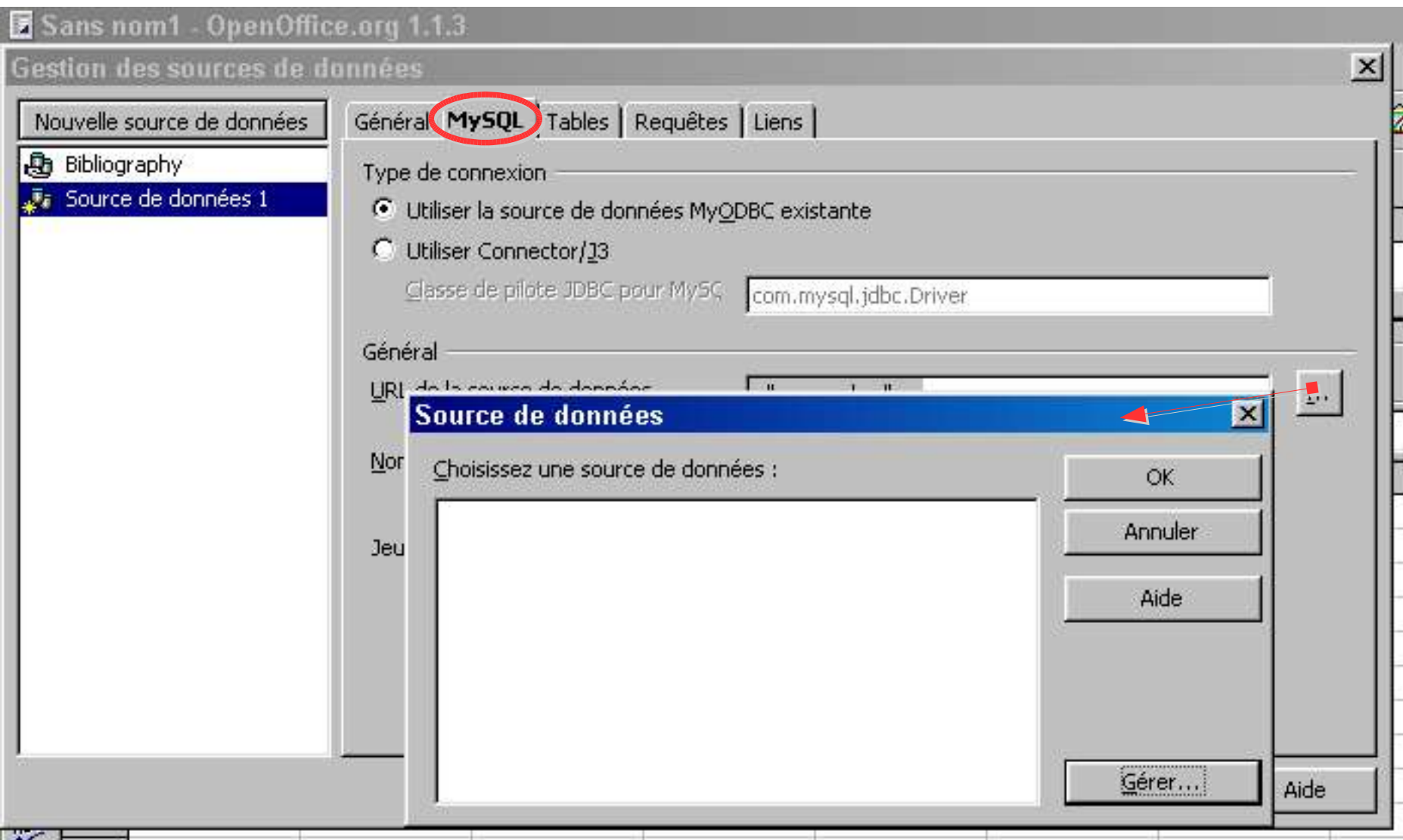

Le relais est passé à l'*Administrateur de sources de données* de Windows. Selon la version de votre système d'exploitation et des pilotes installés, les fenêtres peuvent apparaître différemment

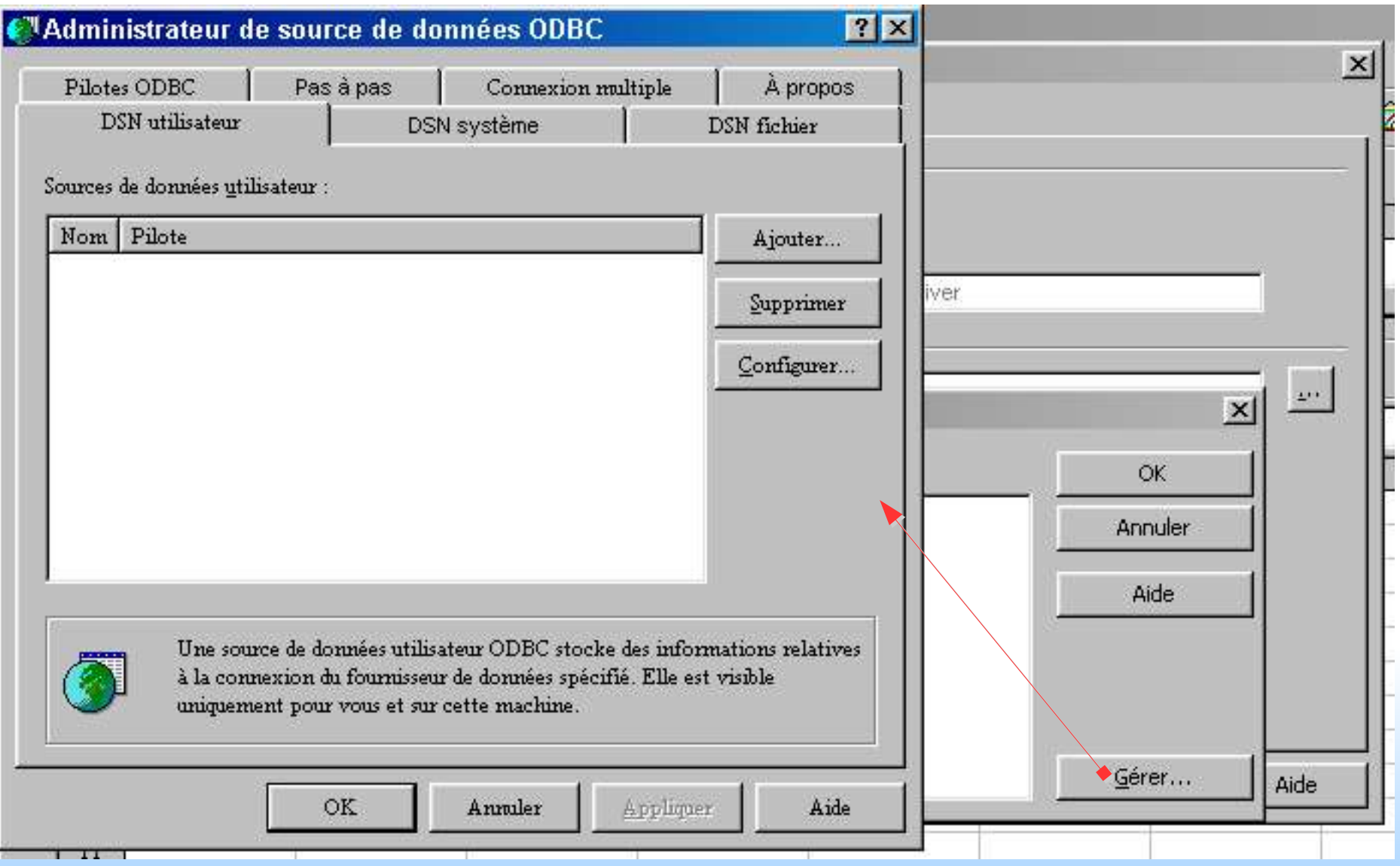

#### ■ MysqlEasyphpOOo\_0.04.sxi diamong the fr.OpenOffice.org diamong the contract of the Diapo 19

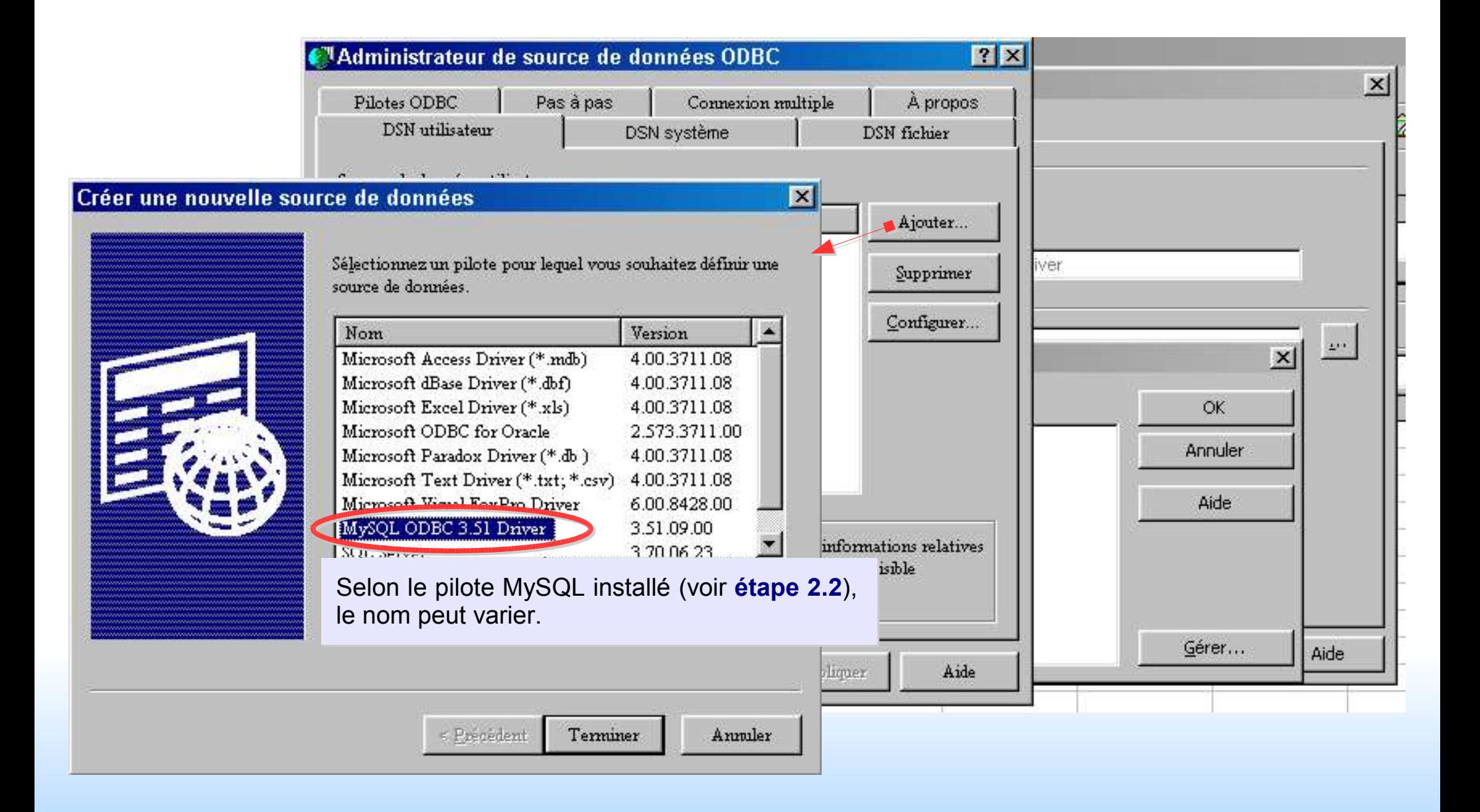

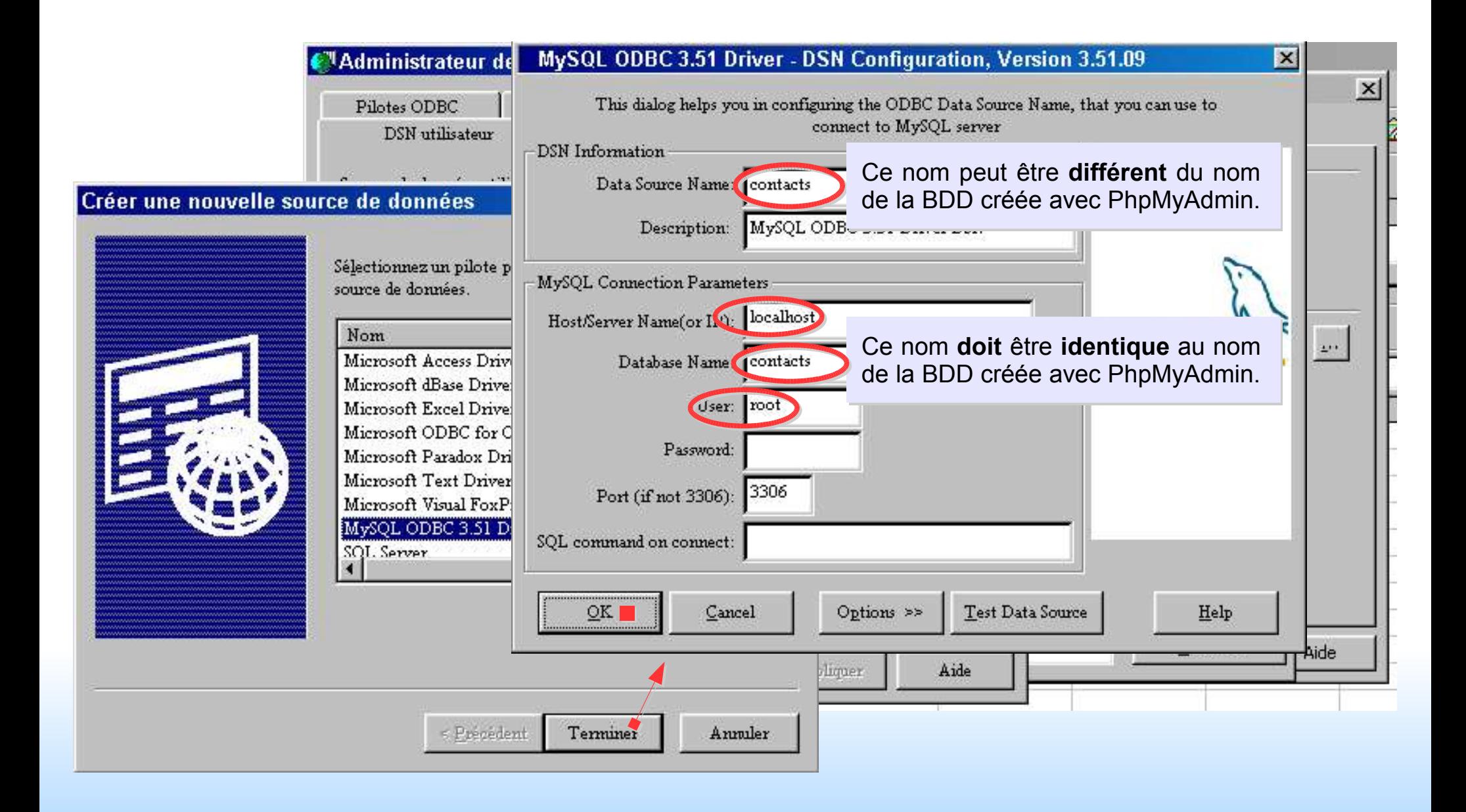

Le plus dur est fait, fermez les fenêtres au fur et à mesure en vous assurant que la BDD "*contacts*" est toujours bien sélectionnée.

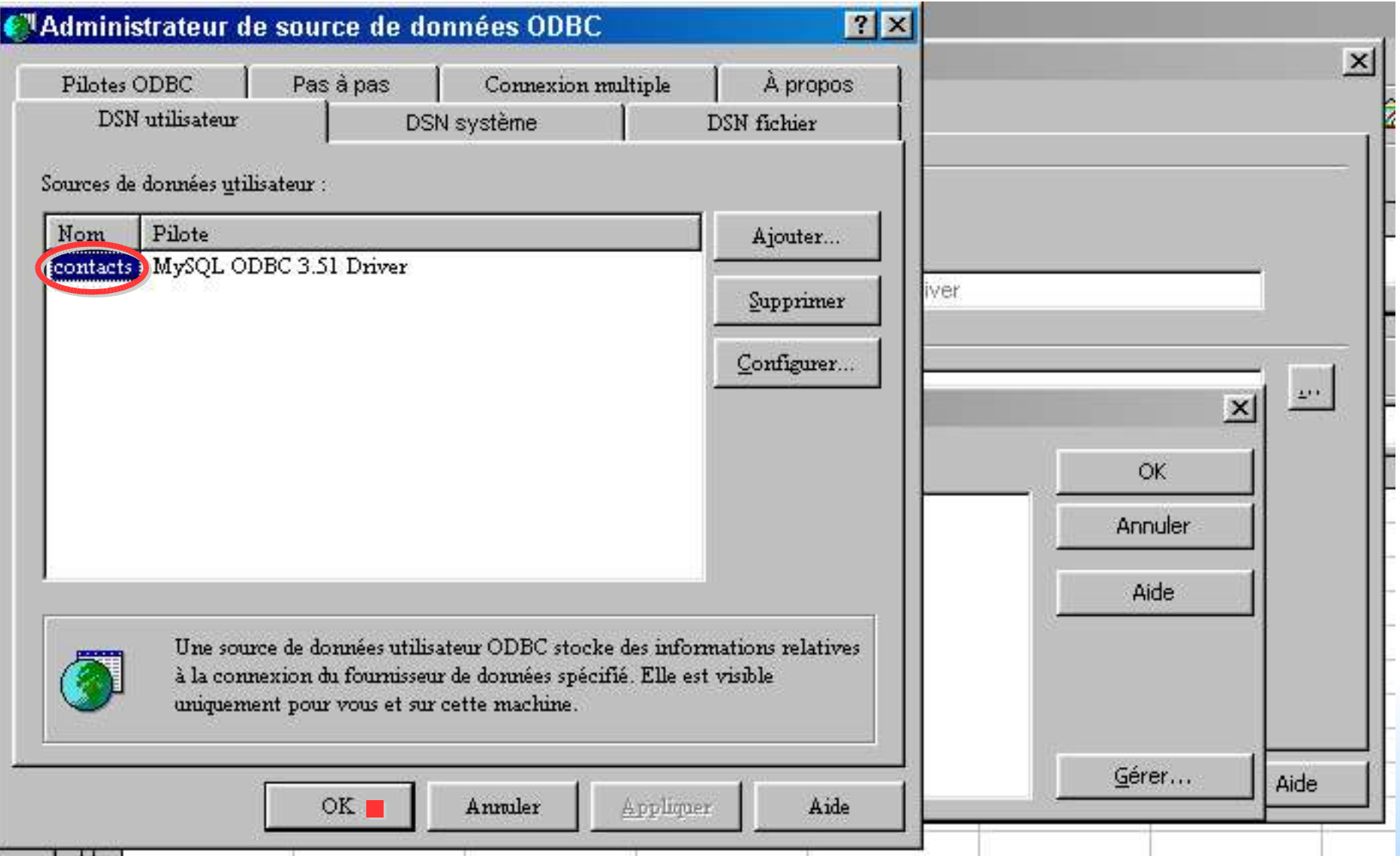

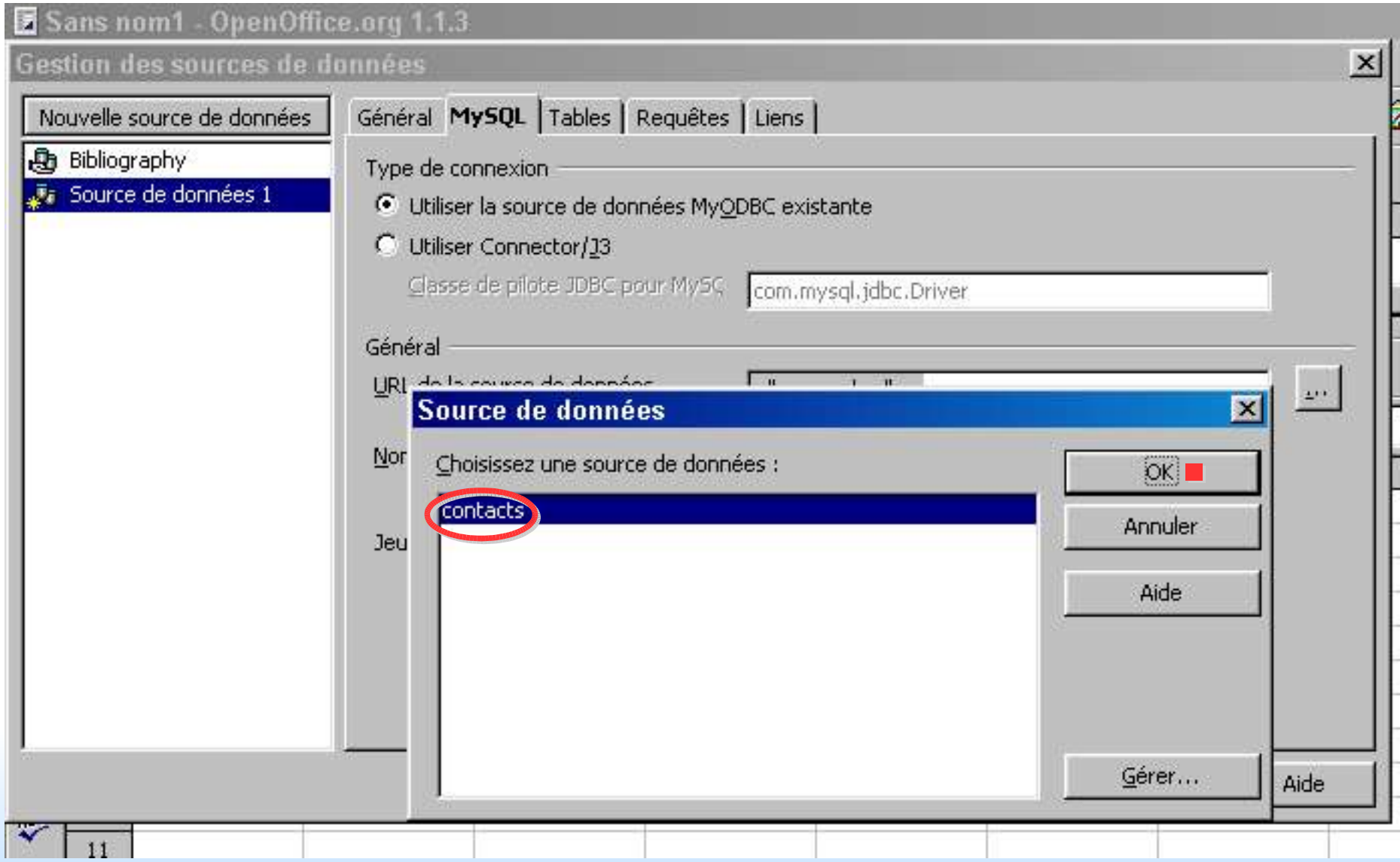

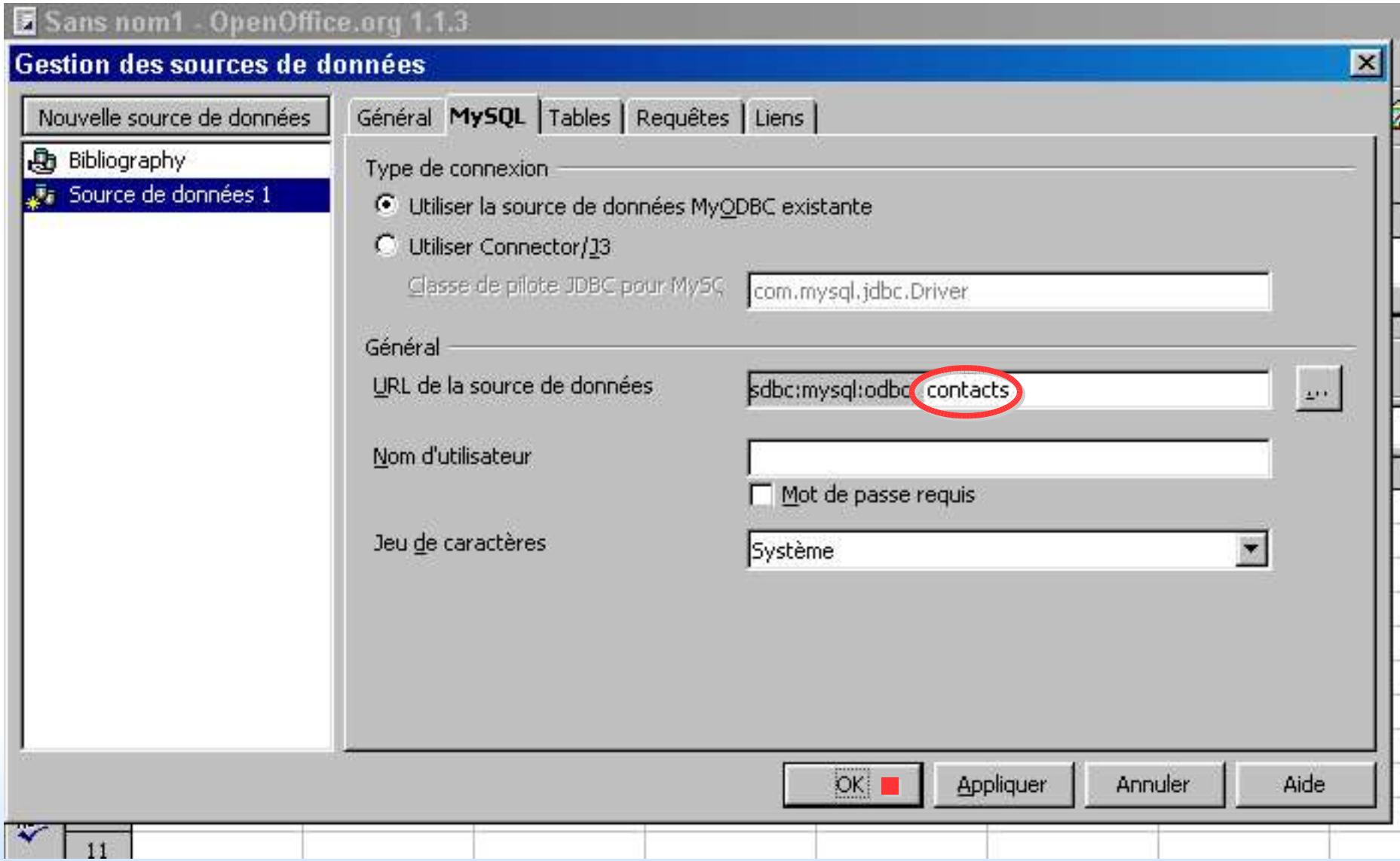

Ça y est, la BDD "*Contacts*" apparaît bien dans l'*Explorateur de sources de données* d'OOo. Les diapos suivantes vont vous montrer comment ajouter une table à cette BDD.

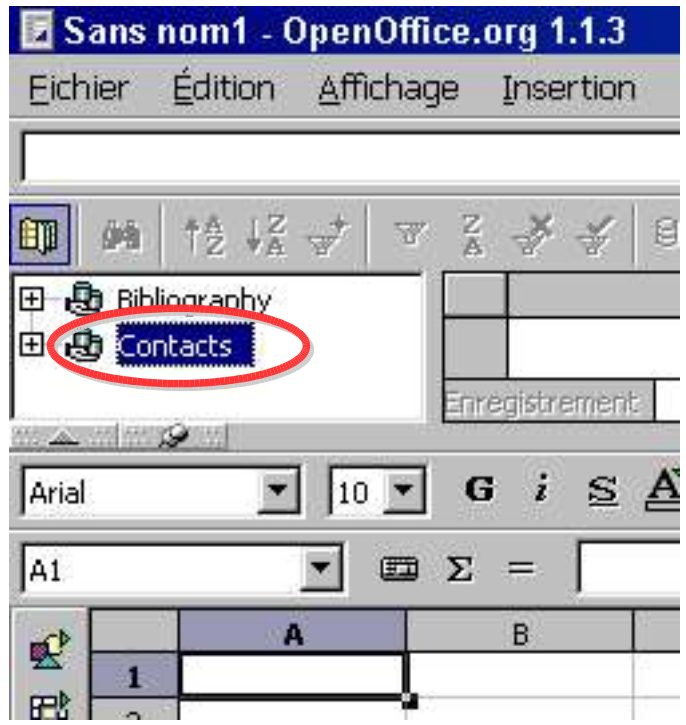

# *3.5 Ajout d'une table à une BDD MySQL sous OOo*

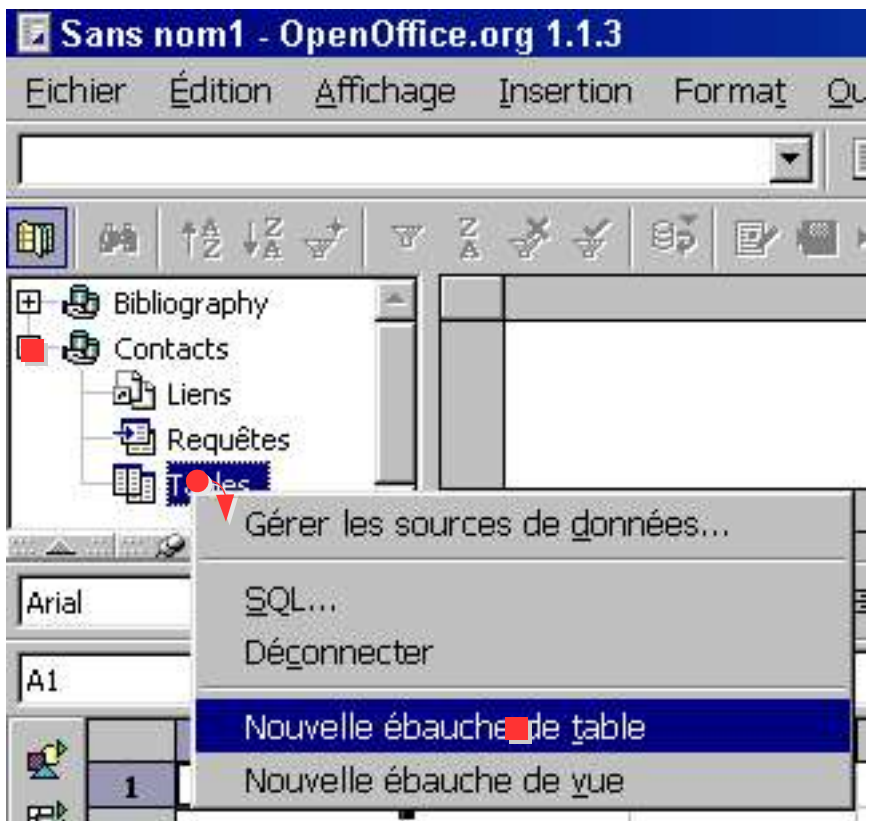

# *3.5 Ajout d'une table à une BDD MySQL sous OOo*

#### **3.5.a Définition des champs de la table**

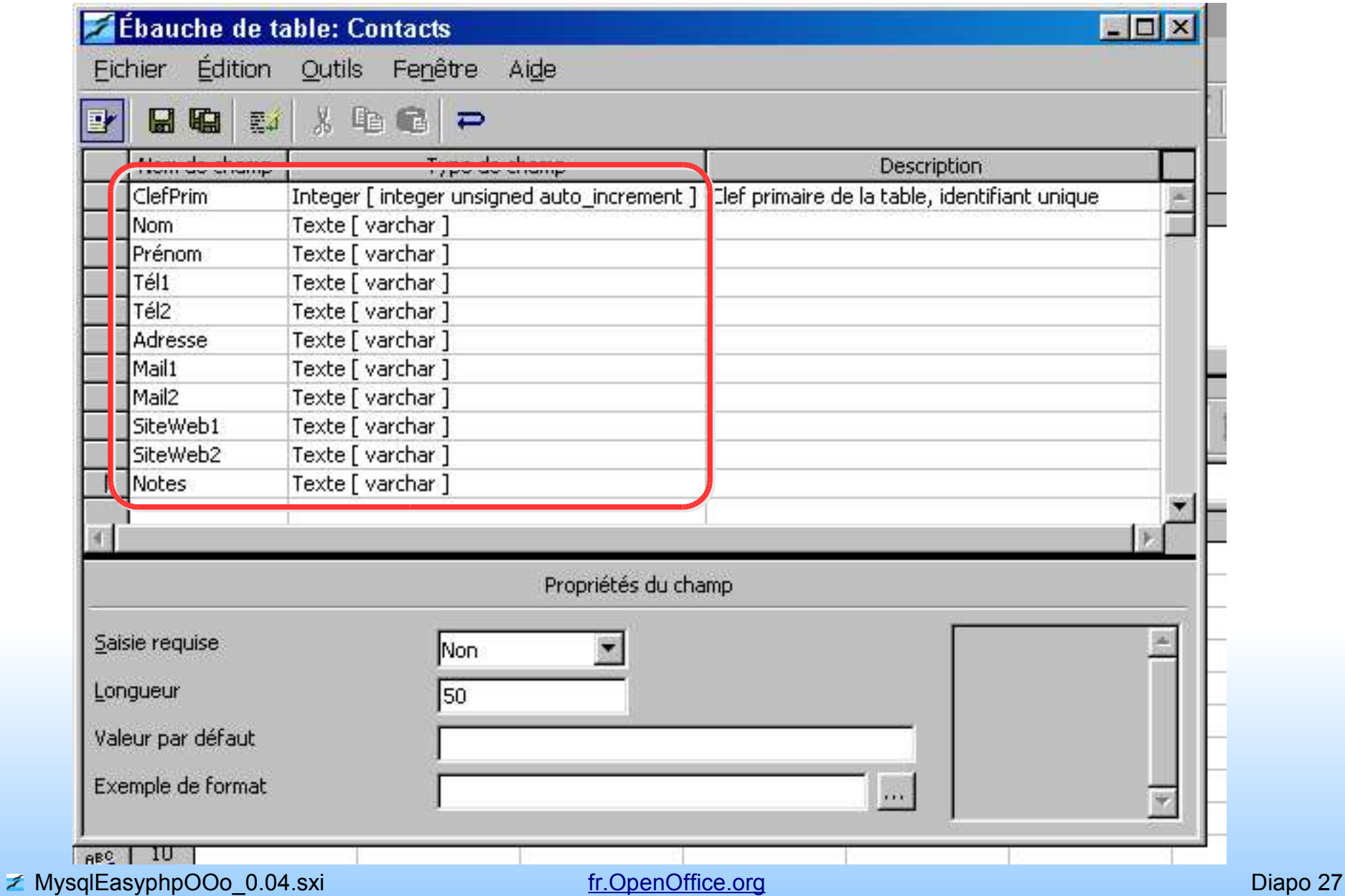

#### **3.5.b Création d'une clef primaire**

La création d'une clef primaire permet d'identifier de façon unique chaque enregistrement de la table (ie. chaque ligne du carnet d'adresse). Elle est **nécessaire** pour pouvoir modifier une table de BDD depuis OOo.

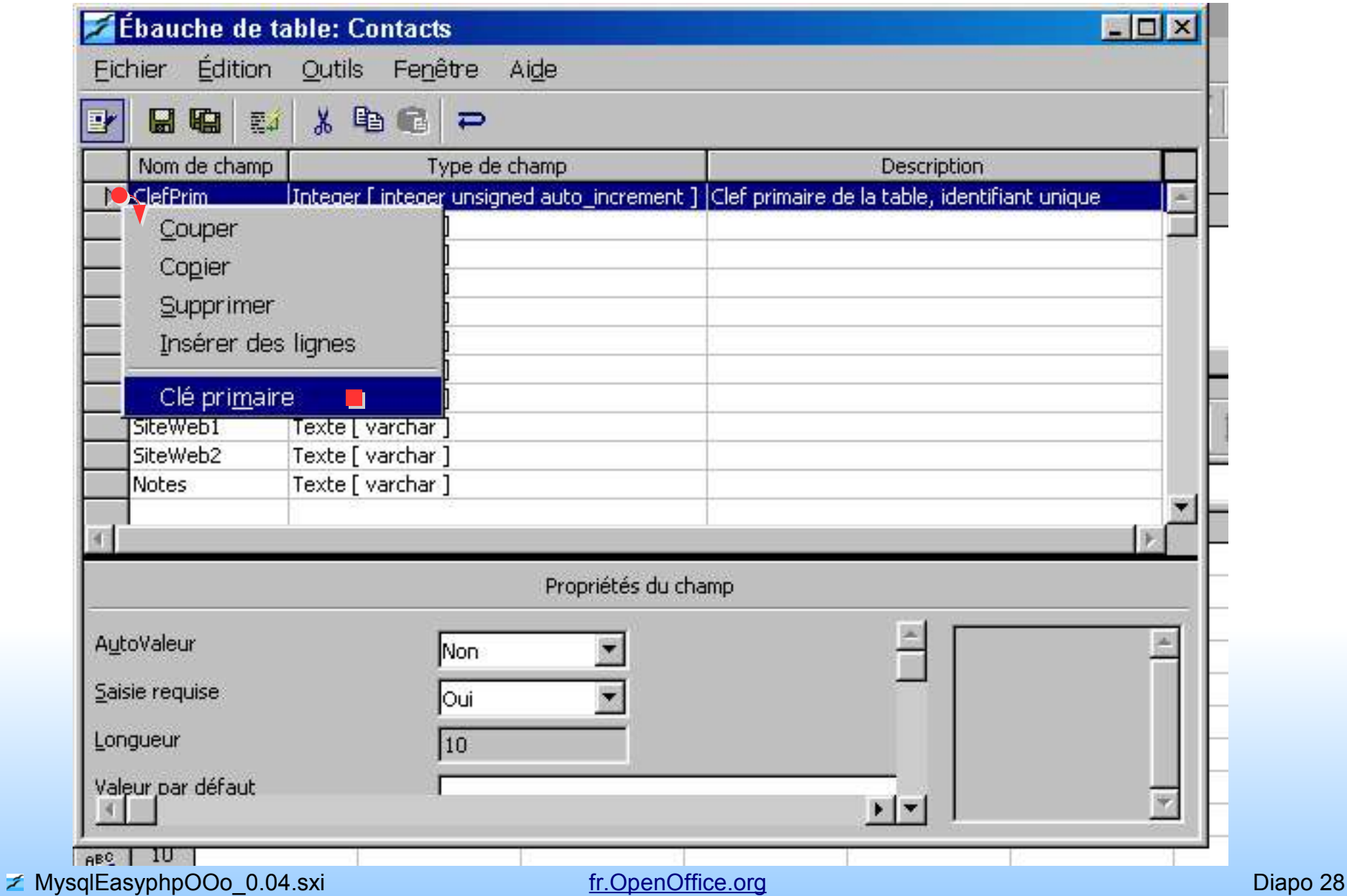

### **3.5.c Sauvegarde de l'ébauche de la table**

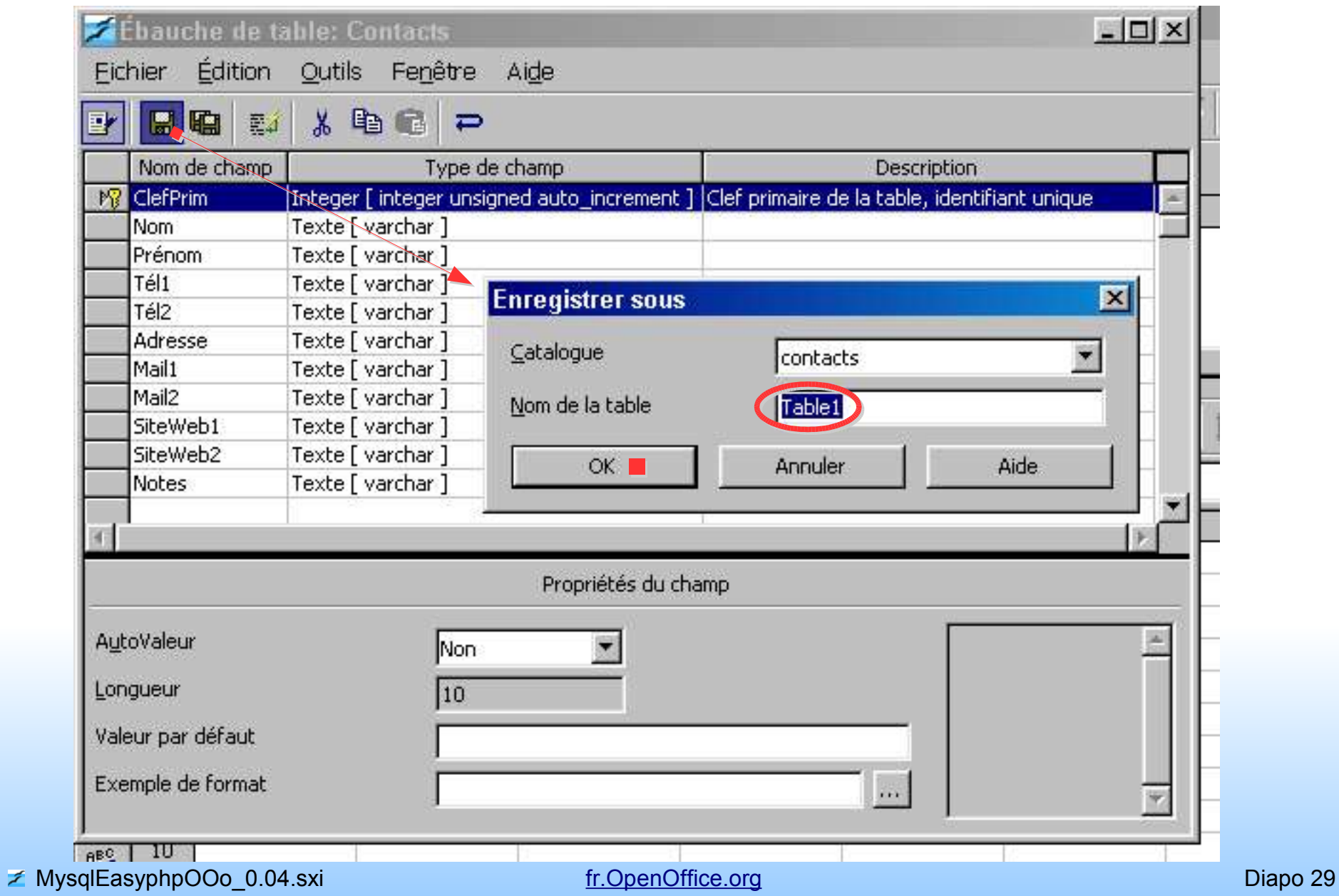

#### **3.5.d Ajouter un enregistrement dans la table**

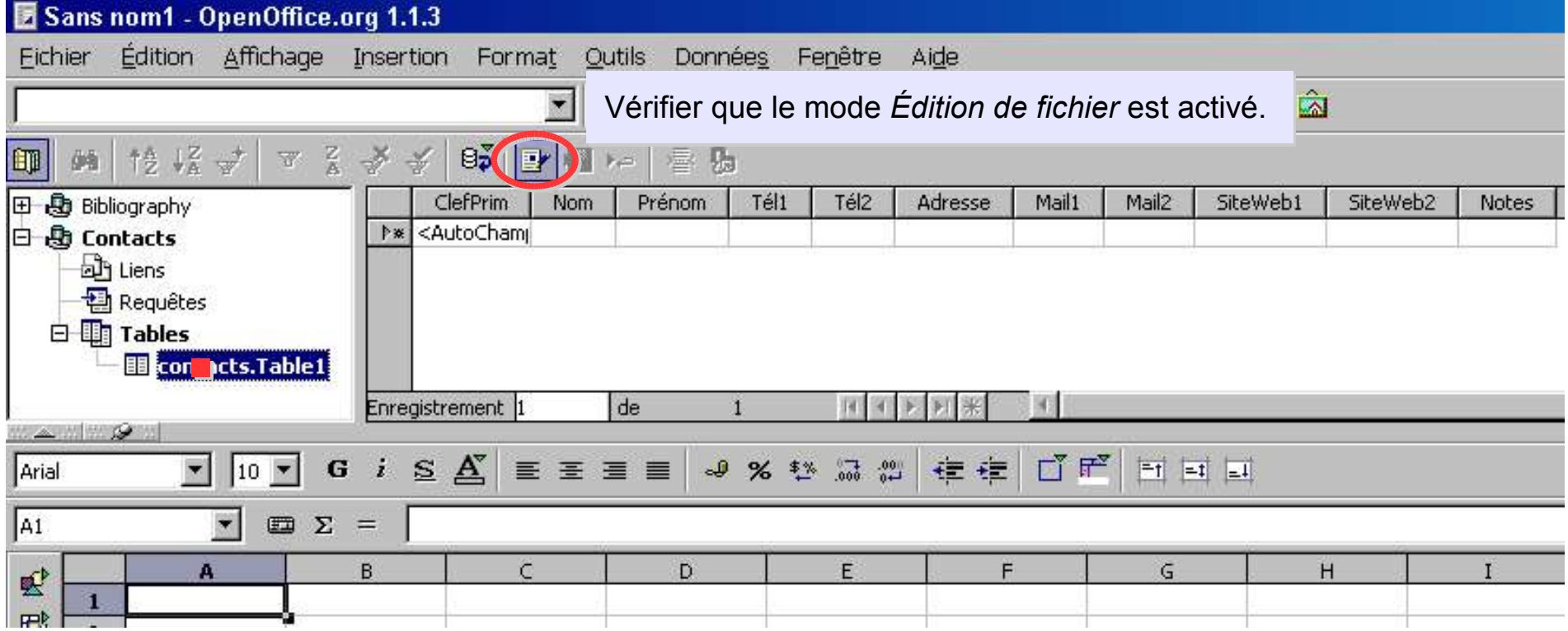

#### **3.5.d Ajouter un enregistrement dans la table**

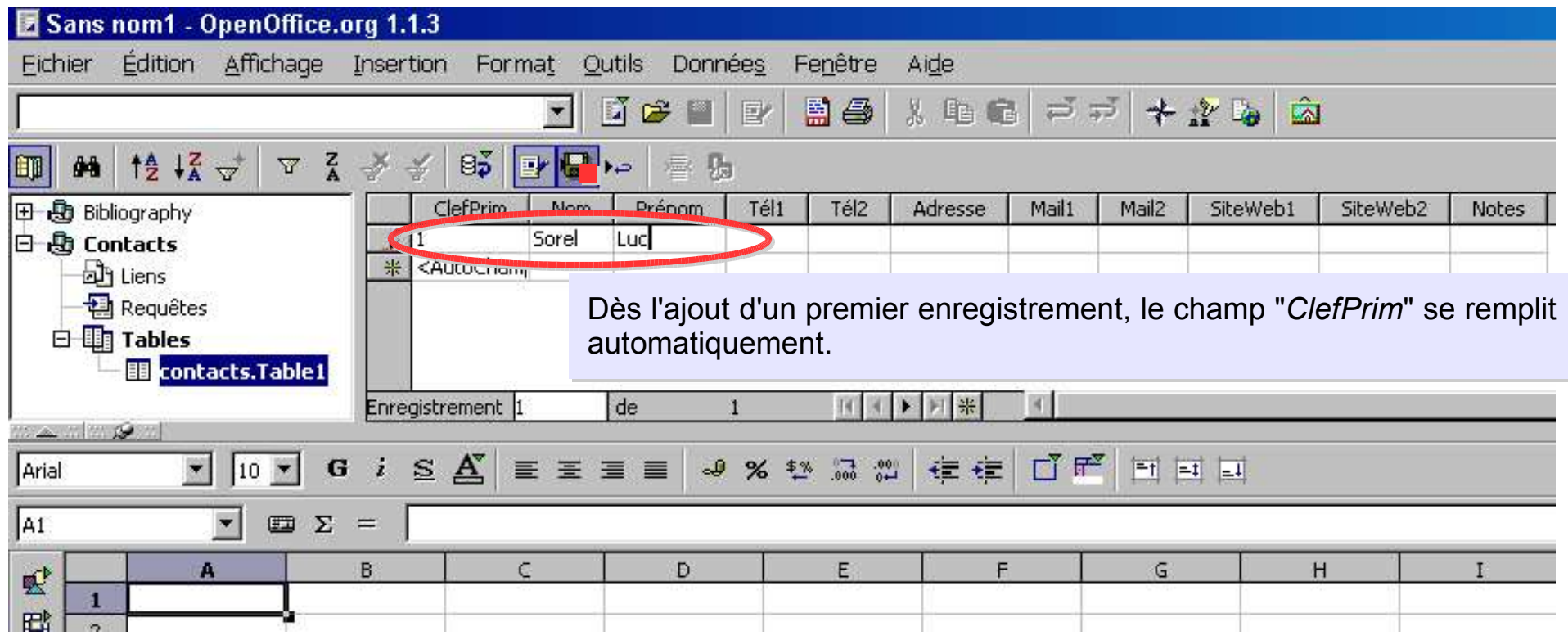

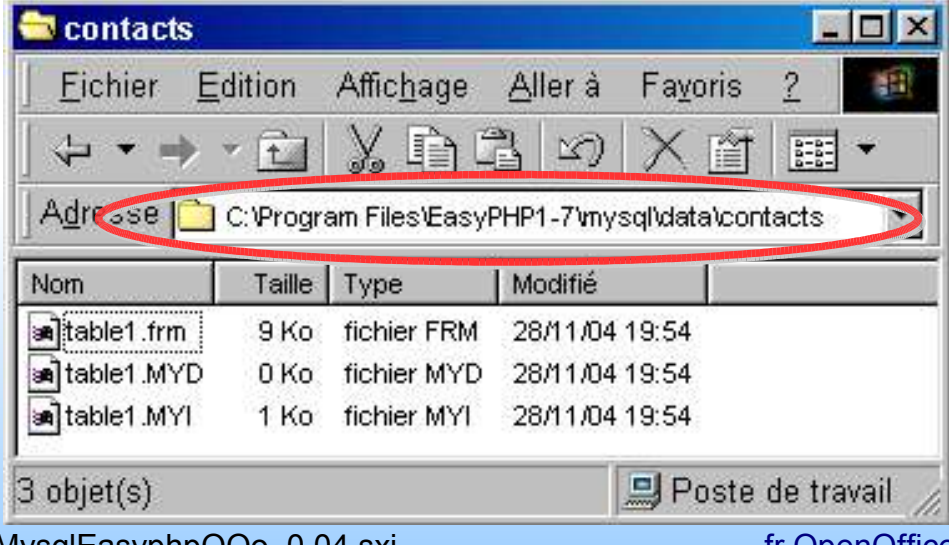

Voici où est stocké la BDD "*contacts*" avec sa table et ses enregistrements. Vous pouvez copier ces fichiers dans un autre répertoire pour faire des sauvegardes.

■ MysqlEasyphpOOo\_0.04.sxi fr.OpenOffice.org example and the Diapo 31

# **Conclusion**

Le couplage d'un environnement MySQL (pour la création de BDD) avec OOo (pour leur gestion) est une opération relativement simple pour peu qu'on soit guidé un minimum. La solution proposée est peu coûteuse en mémoire vive. Elle requiert néanmoins le lancement d'EasyPhp lors de la création de BDD ainsi que pendant leur gestion sous OOo.

Sachez qu'il existe des alternatives à EasyPhp : WampServer, Movamp... tous ces environnements fonctionnent sur la même base qu'EasyPhp en intégrant Apache, MySQL, Php et PhpMyAdmin. Leur utilisation pour la création de BDD MySQL devrait être donc similaire à celle proposée dans ce guide.

# **Pour aller plus loin**

OOo propose de nombreux outils pour gérer les BDD (MySQL et autres) :

- la création assistée de formulaires (pour renseigner les BDD) et d'états,

- différents moteurs de requêtes (fenêtres SQL, mode graphique...),

- création de macros, de boîtes de dialogues automatisant le traitement des BDD. Les macros permettent entre autres d'interroger des BDD via Calc (le tableur d'OOo), d'y transmettre le résultat de requêtes de sélection et d'opérer des traitements statistiques poussés, des graphiques...

Pour en savoir plus, je vous conseille vivement de jeter un œil sur la page *Documentation* du *site officiel francophone d'OpenOffice.org* à l'adresse suivante :

*http://fr.openoffice.org/Documentation/Index.html*

# **Crédits**

Auteur : **Luc Sorel**

Remerciements : **Corentin Garrault**, **Laurent Godard**, **Tony Galmiche, Agnès Simonet, Serge Le Louarne**

Intégré par : **Sophie Gautier**

Contacts : **Projet Documentation OpenOffice.org - fr.OpenOffice.org**

Traduction :

Historique des modifications :

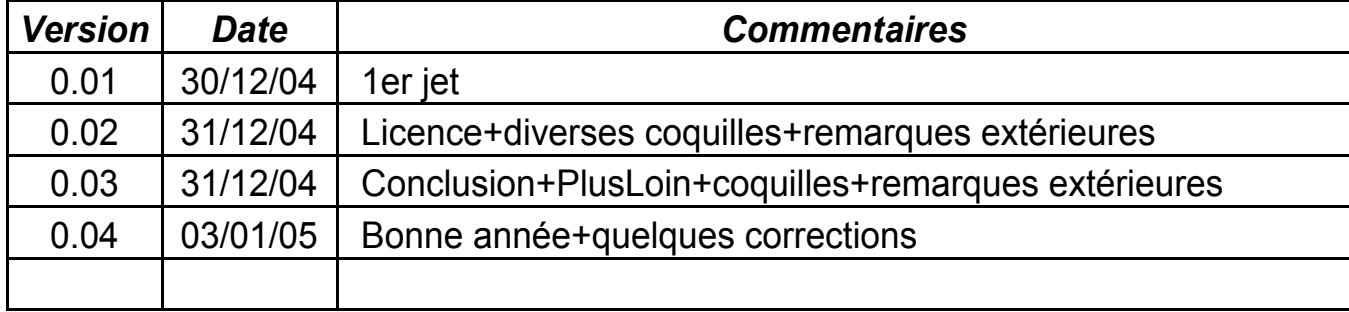

# **Licence**

#### **Appendix Public Documentation License Notice**

The contents of this Documentation are subject to the Public Documentation License Version 1.0 (the "License"); you may only use this Documentation if you comply with the terms of this License. A copy of the License is available at *http://www.openoffice.org/licenses/PDL.html*.

The Original Documentation is **MysqlEasyphpOOo\_0.04**. The Initial Writer of the Original Documentation is Luc Sorel Copyright © 30/12/2004. All Rights Reserved. (Initial Writer contact(s): sorelCHEZagrocampus-rennes.fr*)*.

Contributor(s): \_\_\_\_\_\_\_\_\_\_\_\_\_\_\_\_\_\_\_\_\_\_\_\_\_\_\_\_\_\_\_\_\_\_\_\_\_\_. Portions created by \_\_\_\_\_\_ are Copyright ©\_\_\_\_\_\_\_\_\_[Insert year(s)]. All Rights Reserved. (Contributor contact(s): [Insert hyperlink/alias]).

NOTE: The text of this Appendix may differ slightly from the text of the notices in the files of the Original Documentation. You should use the text of this Appendix rather than the text found in the Original Documentation for Your Modifications.